# ユニバーサルデザインタクシー 普及促進事業補助金 オンライン申請の入力手順

大阪府 都市整備部 交通戦略室 交通計画課

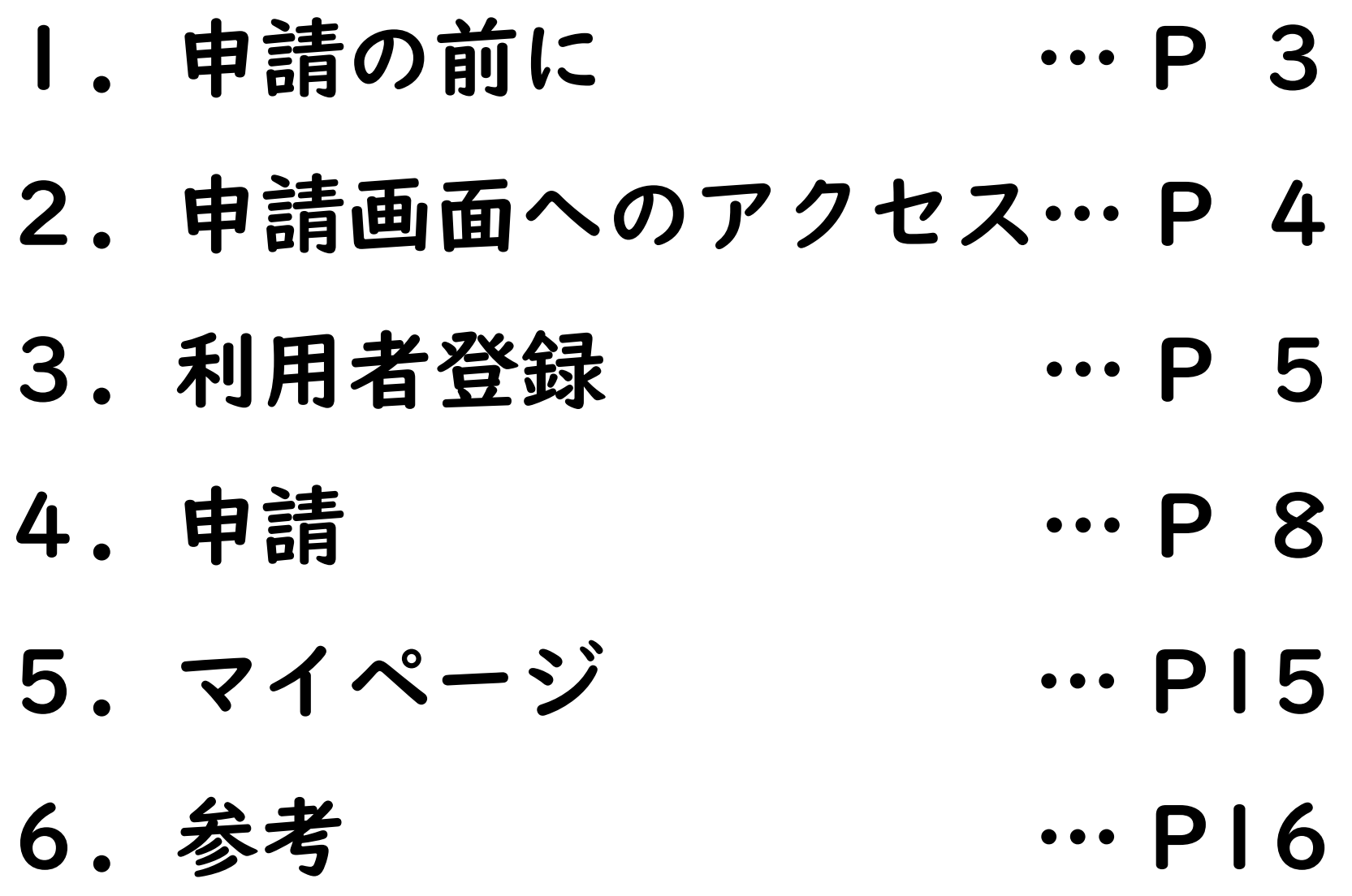

1.申請の前に

## 補助金について

2025年大阪・関西万博に向けた受入環境整備として、ユニバーサルデザインタクシーの 普及促進のために対象車両を購入した事業者を対象に補助金を交付します。

補助金の申請に際しては、補助金交付規則及び要綱、募集要項をよく読んでください。 補助金交付規則及び要綱、募集要項は大阪府ホームページよりご確認ください。 <https://www.pref.osaka.lg.jp/kotsukeikaku/udtaxi/R5udtaxihozyo.html>

また、必要な様式は、上記ホームページからダウンロードし、必要事項の記入や必要書類 の準備をあらかじめ完了させてから申請手続きを開始してください。

### 問い合わせ先

お電話がつながらない可能性があります。できるだけメールでお問い合わせください。 大阪府都市整備部交通戦略室交通計画課

[ud-taxi2025@gbox.pref.osaka.lg.jp](mailto:ud-taxi2025@gbox.pref.osaka.lg.jp)

06-6944-6840

月曜日~金曜日 午前9時30分~午後5時30分

# 2.申請画面へのアクセス

# 「大阪府ユニバーサルデザインタクシー普及促進事業補助金」のウェブページ

<https://www.pref.osaka.lg.jp/kotsukeikaku/udtaxi/R5udtaxihozyo.html>

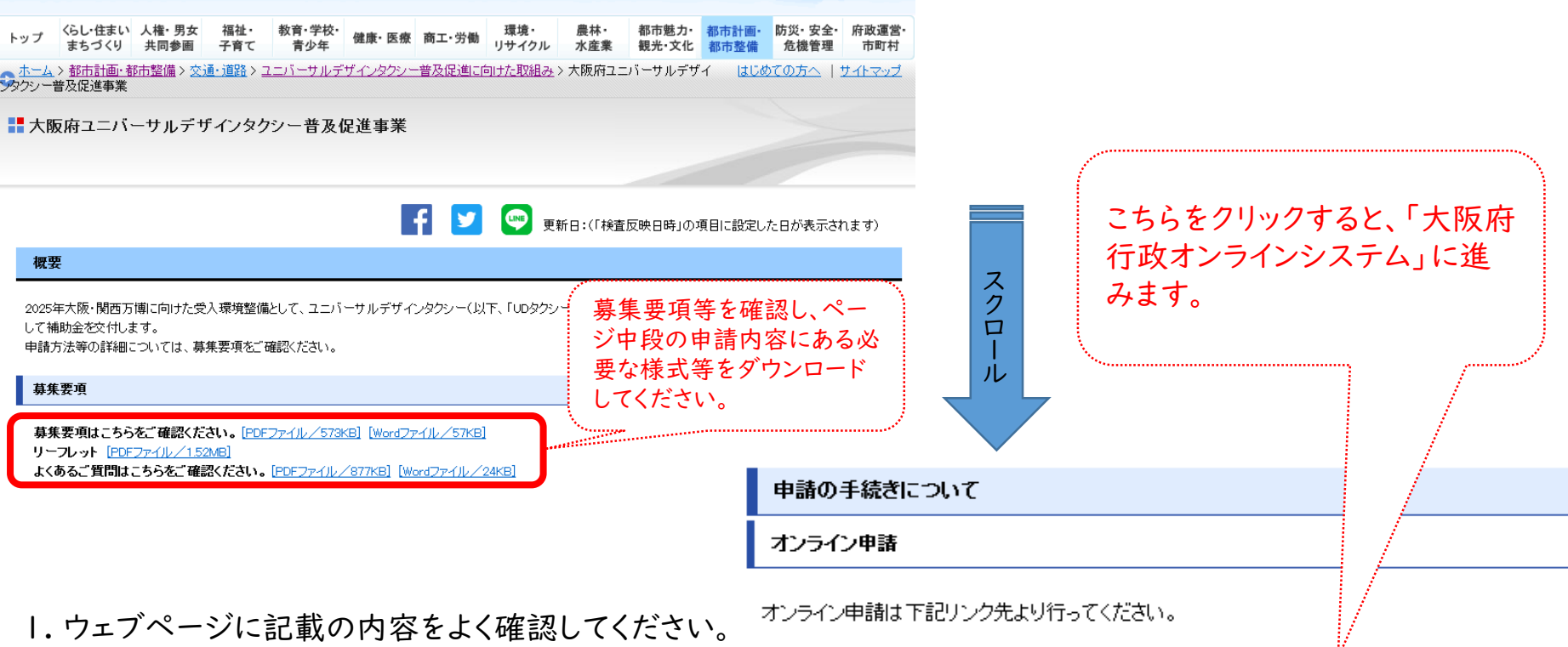

- 必要な様式の作成や必要書類の準備を完了 させてください。
- 2. 準備が整いましたら、「大阪府行政オンライン システム」をクリックします。

オンラインの申請はこちらから

大阪府行政オンラインシステム

# 3-1.利用者登録①

## 大阪府行政オンラインシステム

<https://lgpos.task-asp.net/cu/270008/ea/residents/portal/home>

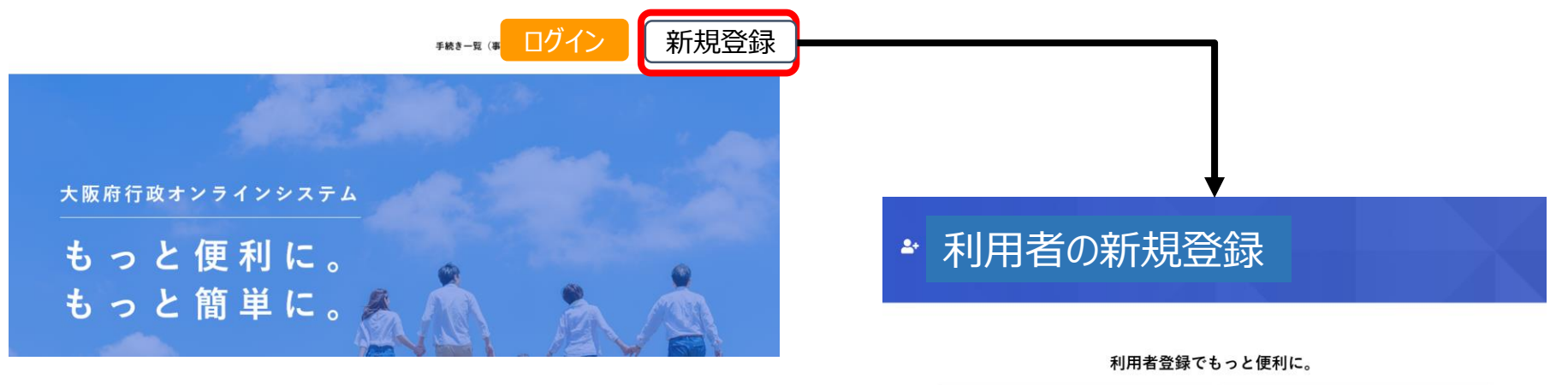

## 1.「大阪府行政オンラインシステム」トップページの右上にある 「新規登録」をクリックします。 すでに登録済みの方は、「ログイン」をクリックしてください。 2.利用者の新規登録の画面を下にスクロールし、 「事業者として登録する」をクリックします。

※個人タクシーの方も事業者として登録願います。

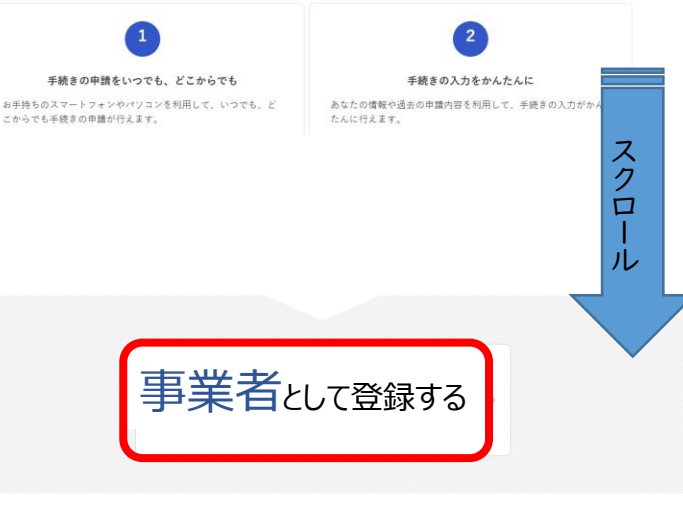

3-2.利用者登録②

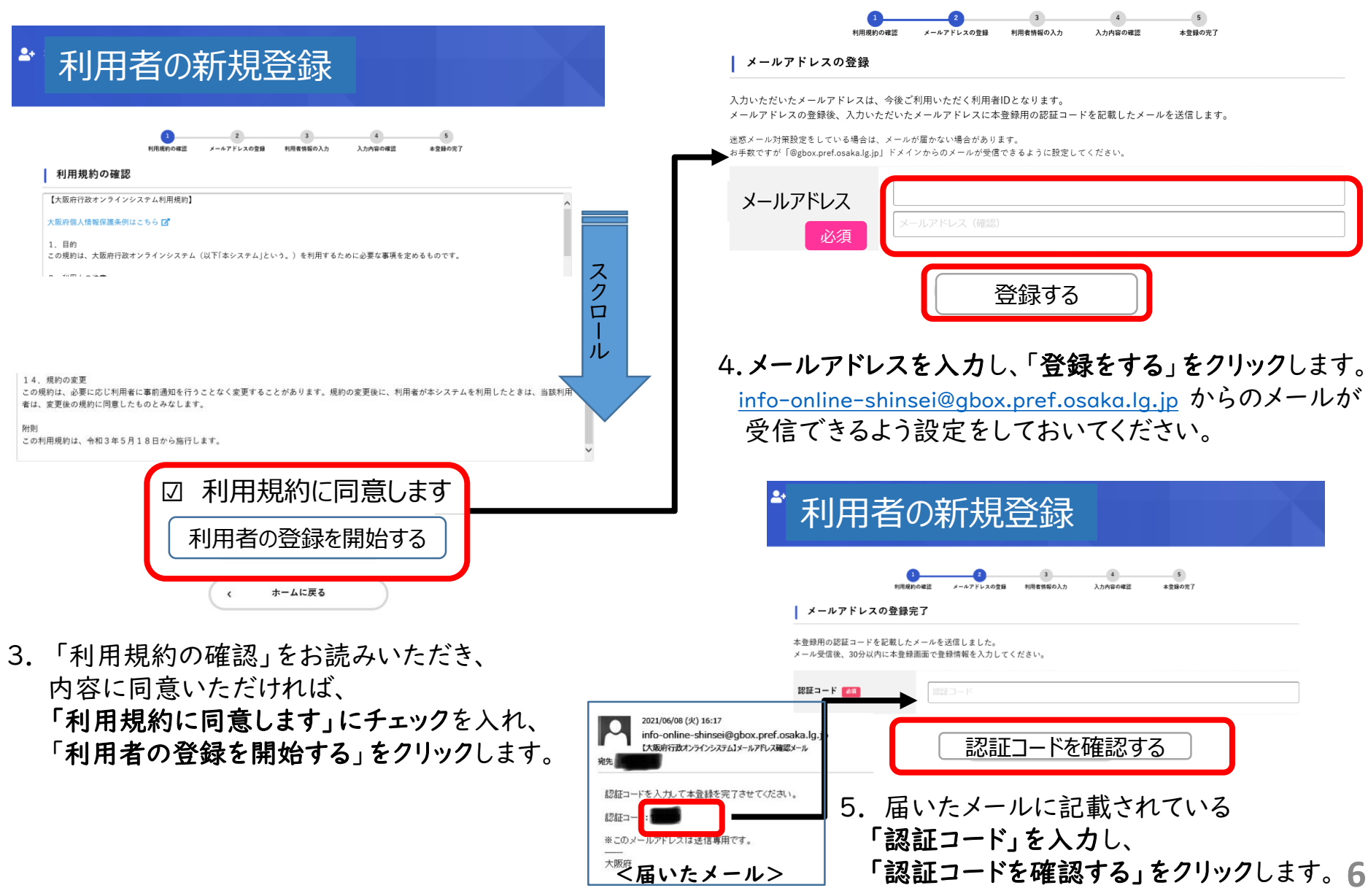

3-3.利用者登録③

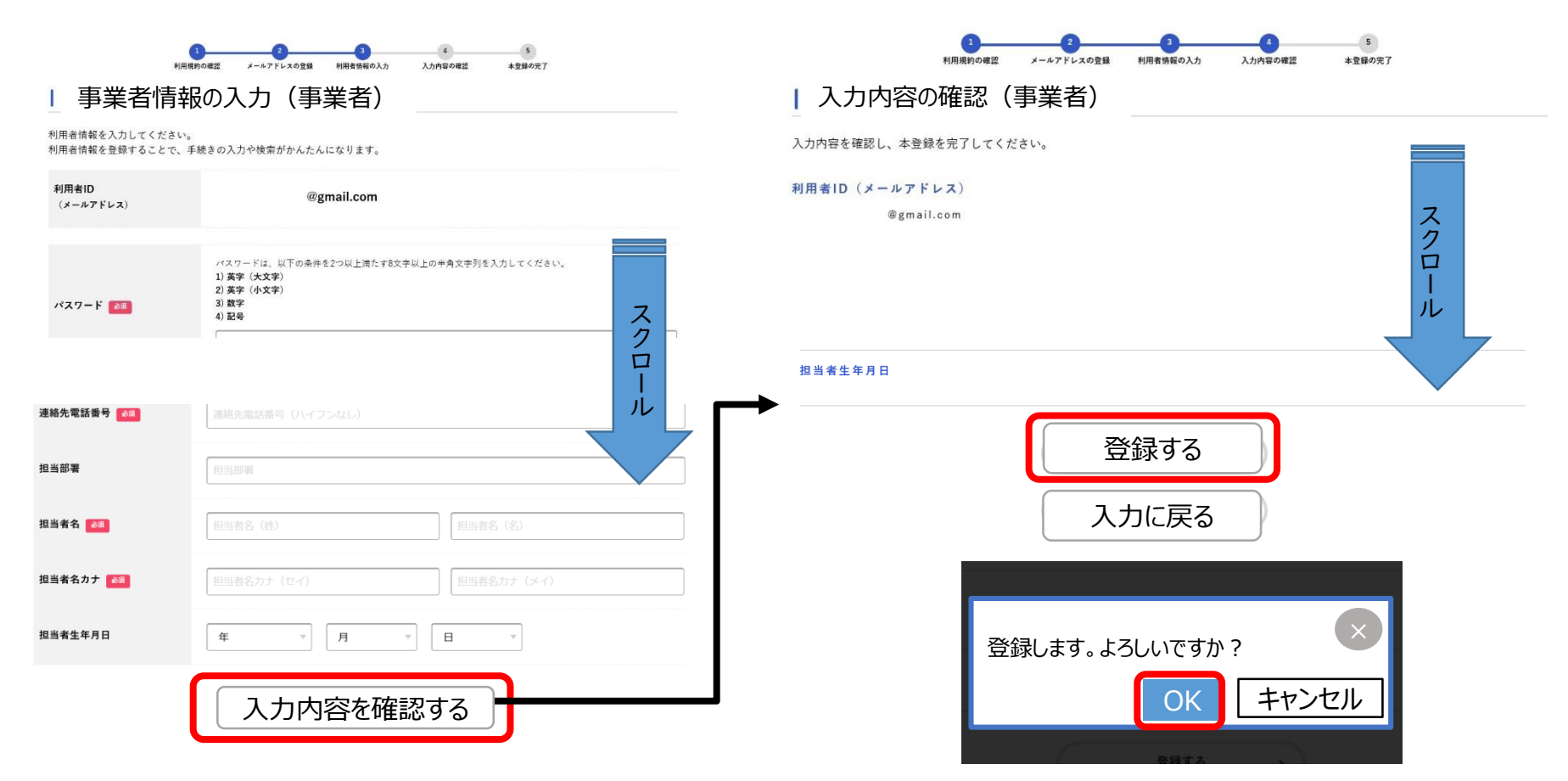

- 6. 表示されるメールアドレスが正しいことを確認し、 以下、必要事項を入力し、 最後に「入力内容を確認する」をクリックします。
- 7. 入力内容を確認し、全項目に修正等がなければ、 「登録する」をクリックします。修正があれば、
	- 「入力に戻る」をクリックします。
- 8.「登録する」をクリックすると、「登録します。よろしいですか?」 と表示されるので、「OK」をクリックします。 これで利用者登録は完了です。 **7**

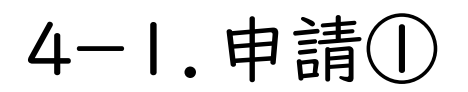

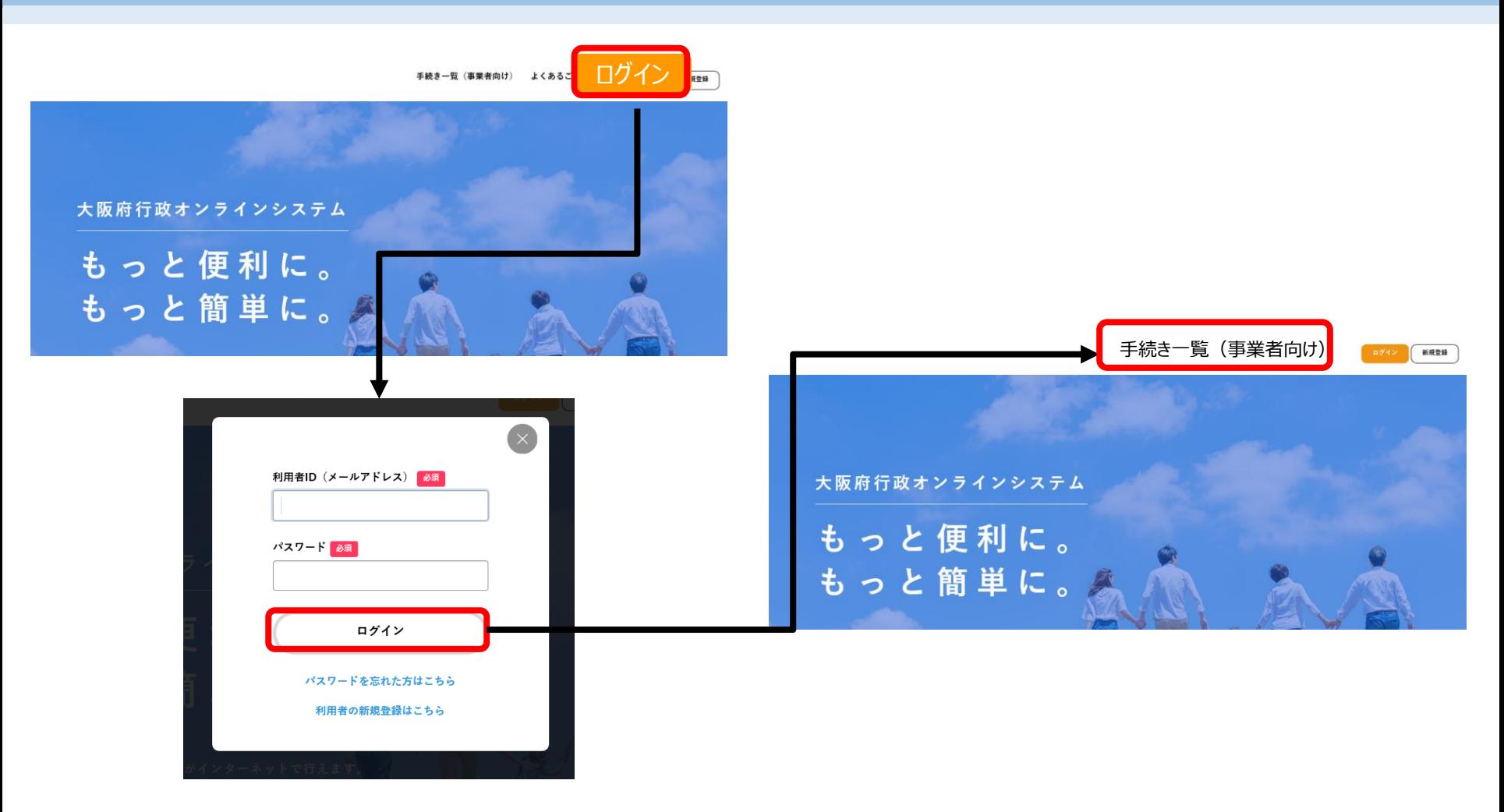

- 1. 大阪府行政オンラインシステムのトップページの右上の「ログイン」をクリックします。
- 2. 利用者ID(メールアドレス)、パスワードを入力し、「ログイン」をクリックします。
- 3. ログインができましたら、トップページに戻りますので、右上の「手続き一覧」をクリックします。

4-2.申請②

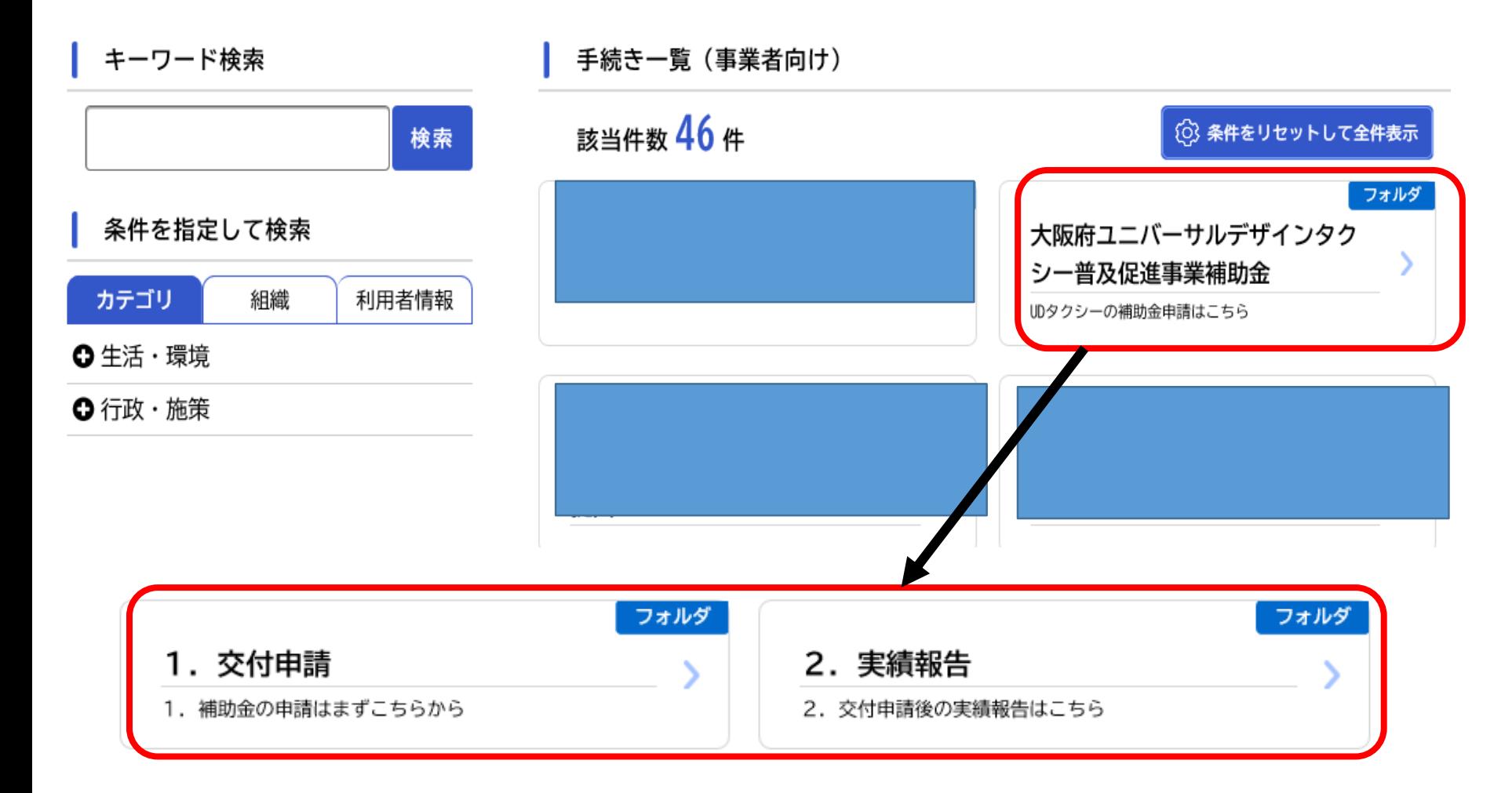

4. 「手続き一覧(事業者向け)」から、「大阪府ユニバーサルデザインタクシー普及促進事業補助金」をクリックします。 5.まずは「1.交付申請」を、すでに交付申請を終えている場合は「2.実績報告」をクリックします。

4-3.申請③

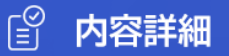

#### <UDタクシー>1. 交付申請

#### 1. 主旨

2025年大阪・関西万博に向けた受入環境整備として、ユニバーサルデザインタクシーの普及促進のために対象車両を購入した事業者を対 象に補助金を交付します。

#### 問い合わせ先

大阪府 都市整備部交通戦略室交通計画課 メールによるお問い合わせ:⊠ 電話番号: 0669446840

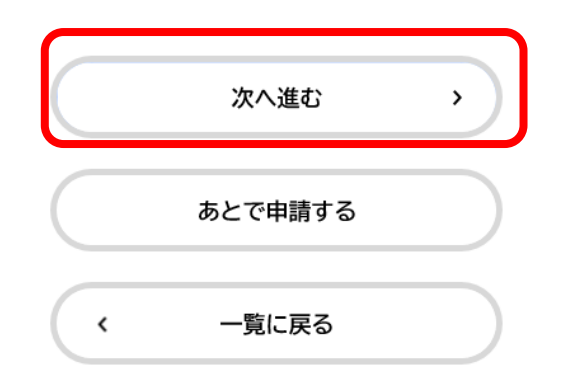

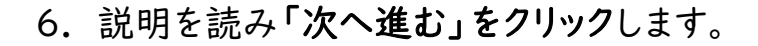

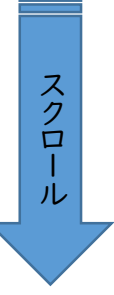

4-4.申請④

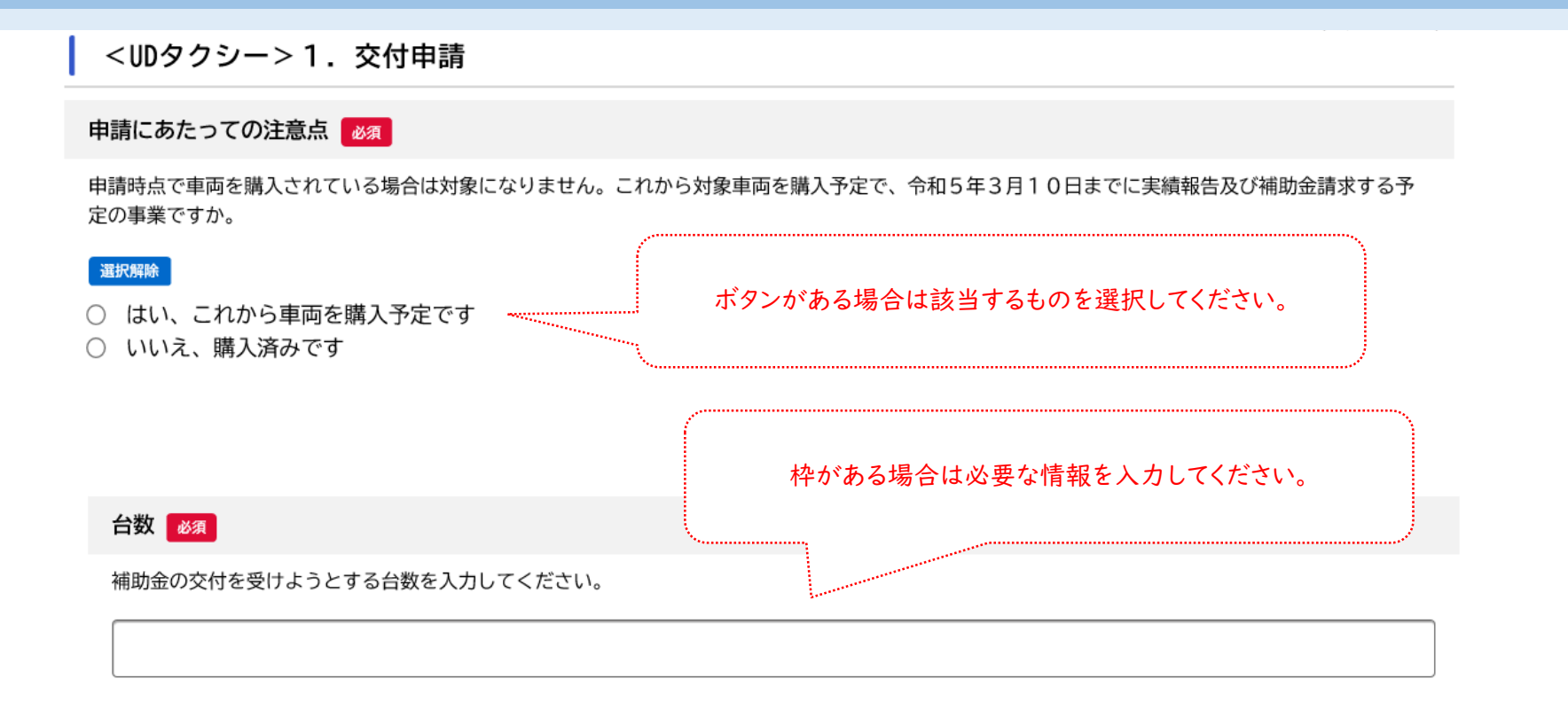

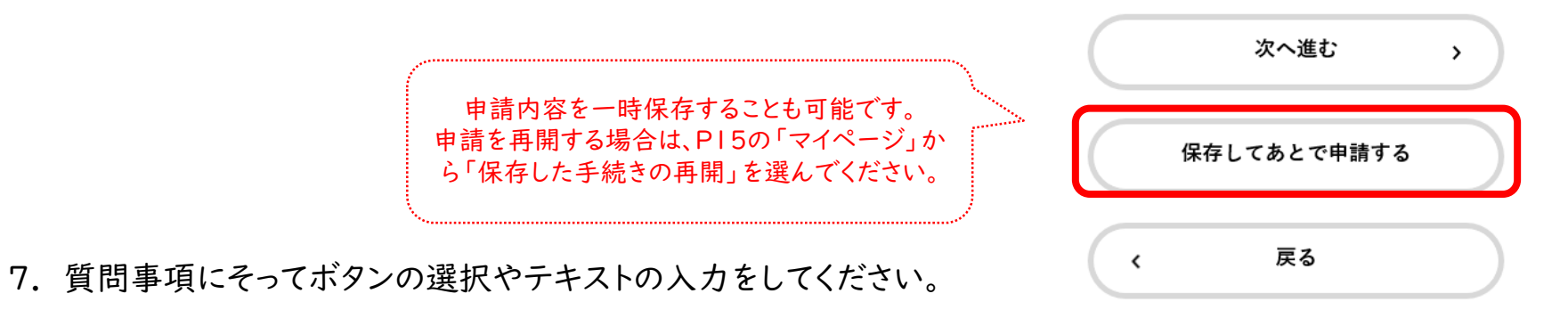

**11**

4-5.申請⑤

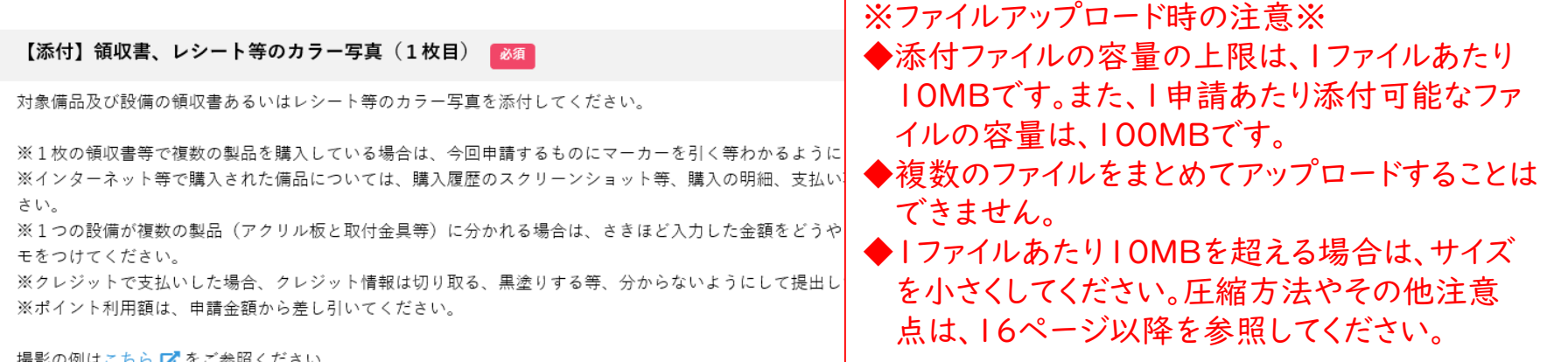

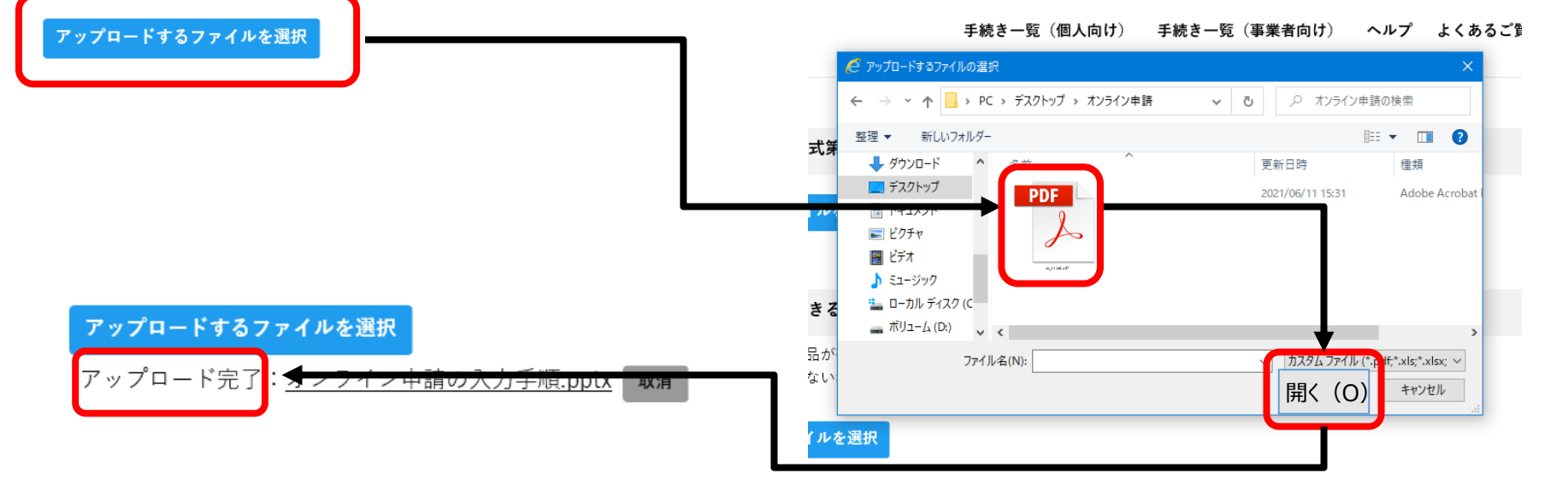

撮影の例はこちら M てこ参照くにさ!

8. 次に申請書などの様式や参考資料を添付(アップロード)します。

「アップロードするファイルを選択」をクリックし、あらかじめ用意した書類を選択し、「開く」をクリックします。 問題なく添付されると、「アップロード完了」と表示されますので確認してください。

4-6.申請⑥

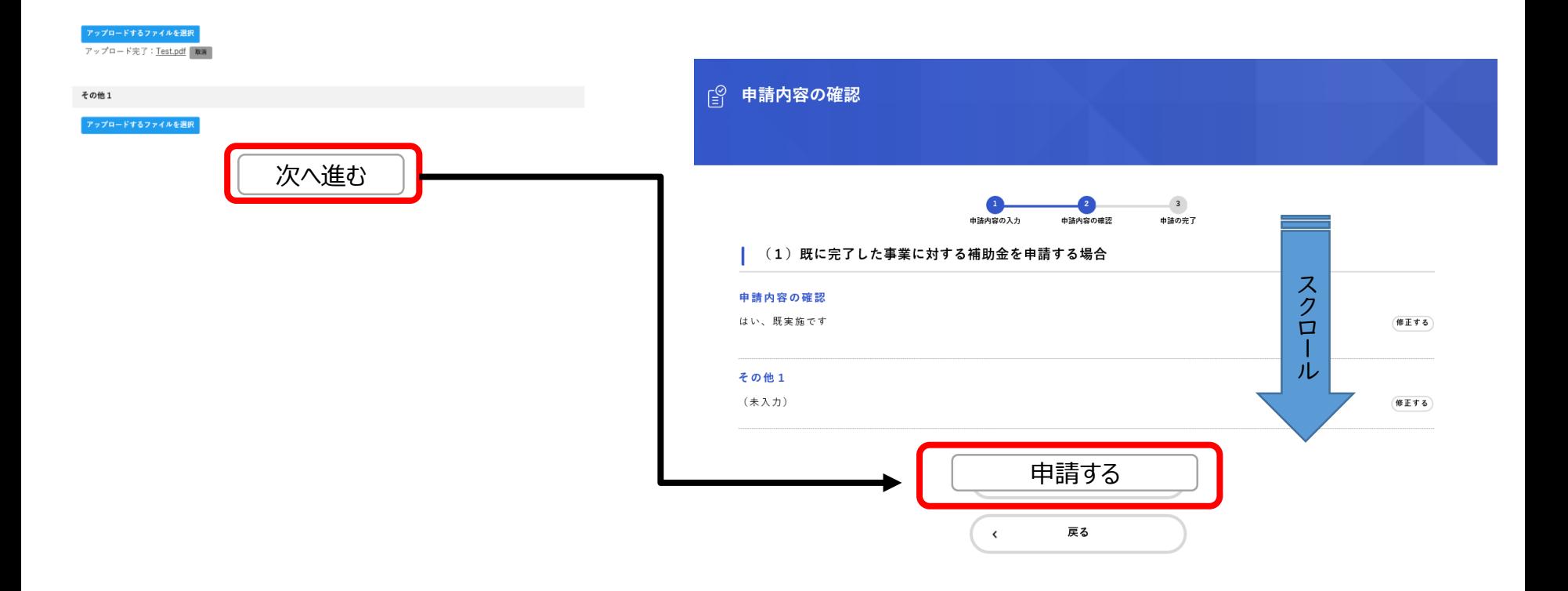

9. すべての入力および添付が完了したら、「次へ進む」をクリックします。

10. 入力内容が表示されるので、確認をして、修正が必要であれば、修正する項目の右横にある「修正する」をクリック し、修正してください。修正がなければ、「申請する」をクリックします。

4-7.申請⑦

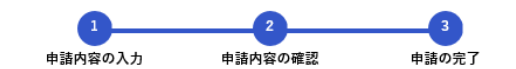

#### (1) 既に完了した事業に対する補助金を申請する場合

申請を受け付けました。 順番に申請内容を確認しますので、しばらくお待ちください。 なお、手続きの処理状況は「マイページ」からご確認頂けます。

お問合せの際に必要となりますので、申込番号を控えるか、このページを印刷してください。

なお、今回申請いただいたもののほか、「未完了」の補助対象がある場合は、別途申請が必要になりますのでこちら【オから申請してください。

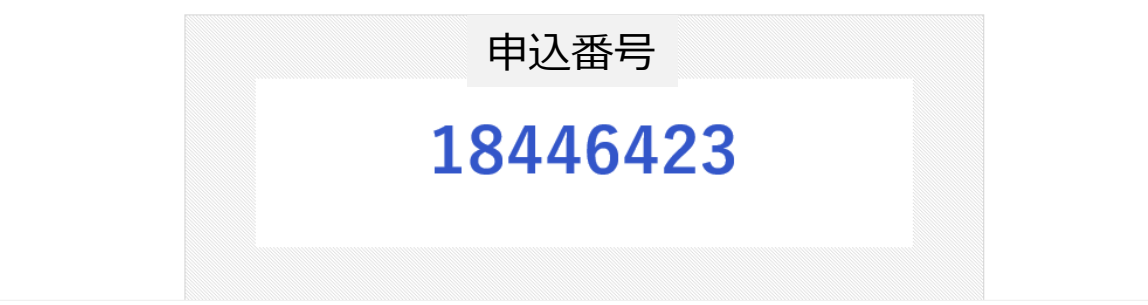

11. 申請が完了しましたら、「申込番号」が表示されます。この申込番号は今後の手続きに必要となります。 申請完了後にはメールも送付されます。その中にも申込番号が記載されています。また、マイページからも確認 が可能です。

# 5.マイページ

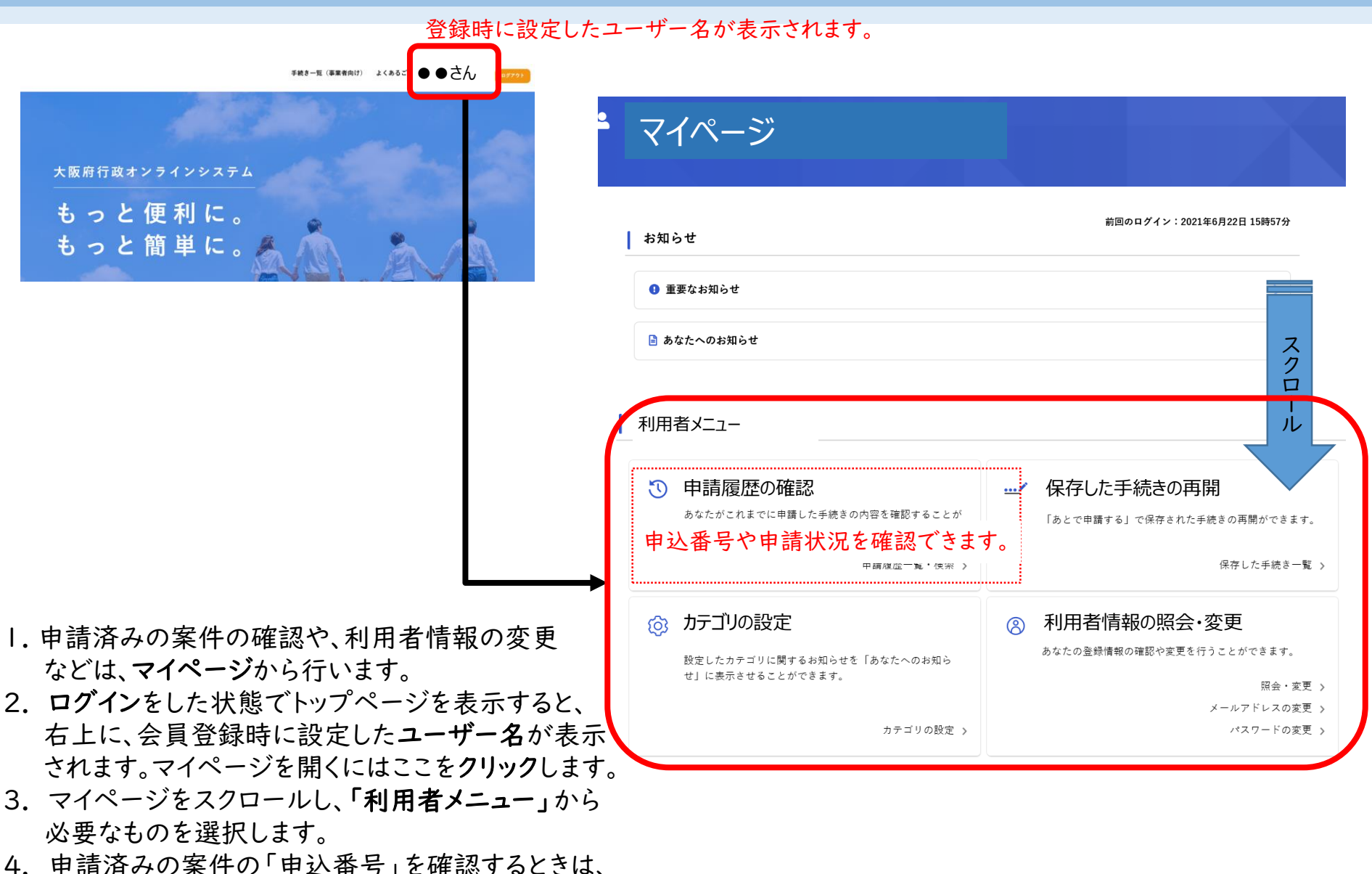

「利用者メニュー」の「申請履歴の確認」を選んでください。

6-1.参考(ファイルをアップロードする場合)

※ファイルアップロード時の注意※ ◆添付ファイルの容量の上限は、1ファイルあたり10MB、1申請あたり100MBです。 ◆1つの項目で複数のファイルをアップロードすることはできません。このような場合は、写真を内容別にZIPファイ ルにまとめてください。ただし、1ファイルあたり10MBを超える場合は、文字が確認できる範囲でサイズを圧縮して ください。圧縮してもアップロードしきれない場合は、本ページ以降を参照してください。

※10MB以上のファイルをアップロードしようとすると、エラーメッセージが表示されて添付できません。

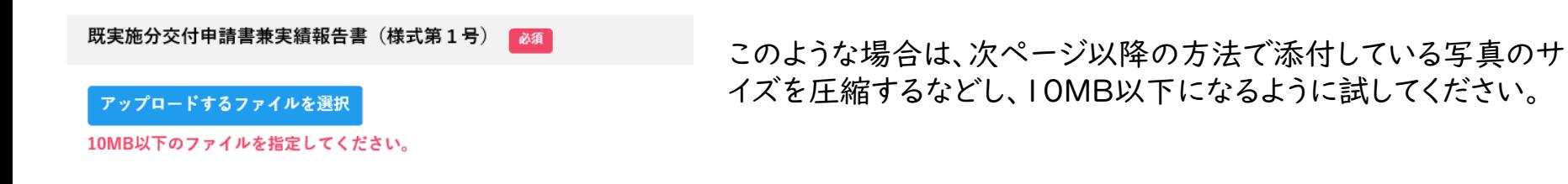

※1ファイルが10MB以内でも、合計で100MBを超えると、エラーメッセージが表示され、それ以降 のファイルのアップロードはできません。

その他2

このような場合は、19ページを参照してください。

アップロードするファイルを選択

ファイルのアップロードに失敗しました。

6-2.参考(ZIPファイルへのまとめ方)

【ZIPファイルへのまとめ方】

(Windowsパソコンの場合)1つにまとめたいファイルを「Ctrl」を押しながら選択し、選択された状態で右クリックします。 表示されるメニューから「送る」>「圧縮(zip形式)フォルダー」を選択します。

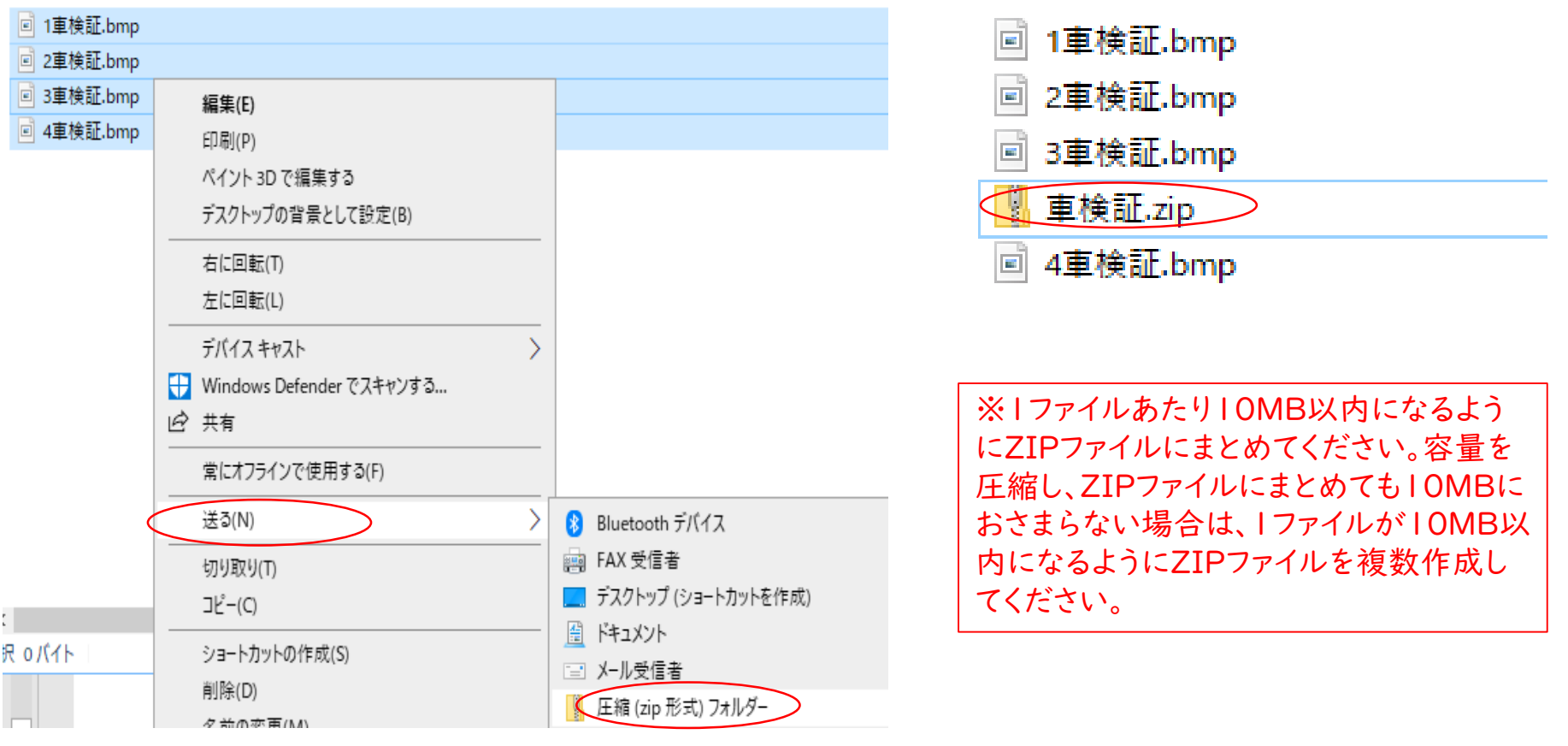

6-3.参考(ファイルサイズの圧縮方法)

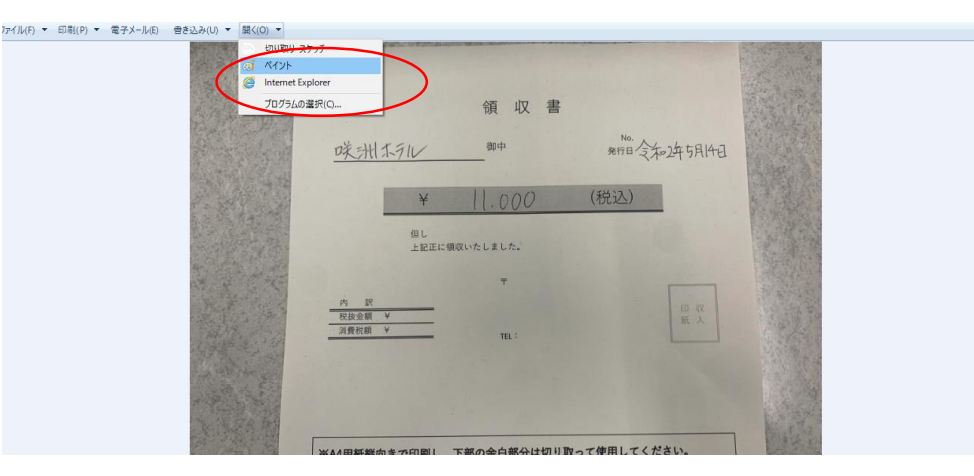

#### 【圧縮方法】

①申請に使用したい写真をパソコンに取り込んで、 ダブルクリックして開いてください。

②写真を開いたら、上部の「開く」をクリックし 「ペイント」を選択します。

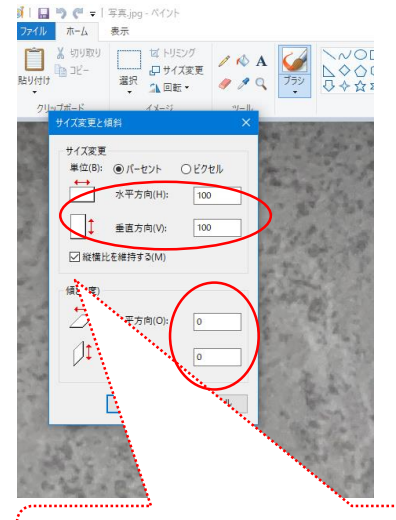

③ペイントが開いたら、「サイズを変更」を 選択し、「サイズ変更」の部分に適当な数字 を入れます。

※最初は「100」と記入されています。これ を「10」にすると、10%に縮小されます。数 字を変えながら適当なサイズになるようにし てください。

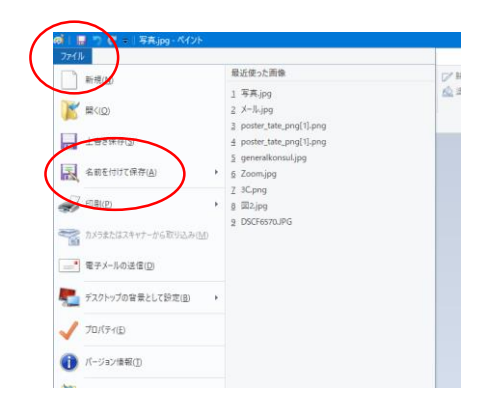

④サイズが決まったら保存してください。

「縦横比を維持する」に✔を入れたままにしておく

6-4.参考(アップロードができない場合)

その他の参考資料の確認

・添付しきれない写直がある場合等、その他の資料がある場合は、「ある」を選択のうえ、添付してください。

・ない場合は、「ない」を選択のうえ、そのまま次の項目にお進みください。

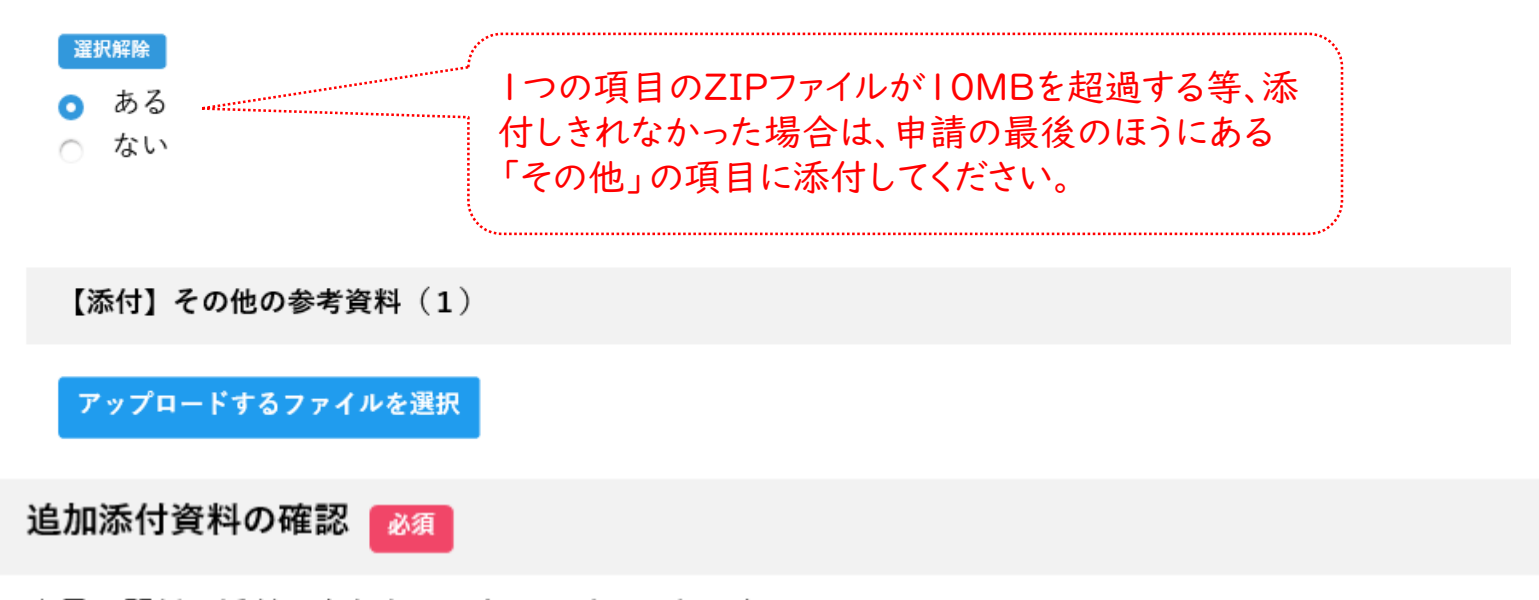

容量の関係で添付しきれなかったファイルはありますか。

ある場合は、申請後に送られてくる自動応答メールに記載のURLから追加で添付申請をお願いします。

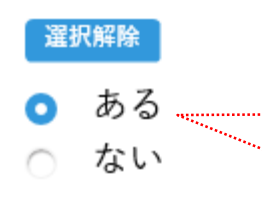

100MBを超過する等、上記「その他」に添付しても添付しきれない場合は、申請の最 後のほうにある質問で「ある」と回答のうえ、申請終了後に送られてくる自動応答メー ル内のURLから追加で添付申請をしてください。追加で100MB添付可能となります。 それでも添付しきれない場合は、別途、大容量ファイル送信サービスを案内しますので、 交通計画課「[ud-taxi2025@gbox.pref.osaka.lg.jp](mailto:bustaxi@gbox.pref.osaka.lg.jp)」までご連絡ください。